| Process | Portal Registration and Login                  |
|---------|------------------------------------------------|
| Users   | Non-Registered Users with Approved Memberships |

**Process:** The ability for an approved member to use the Invitation Code sent to the business email once the Shield Admins approve the membership requests. This process is applicable to ALL approved members with Level 1, 2 or 3 access.

**Precondition:** The user has applied/submitted the Membership request via the new Shield Portal AND Shield Admin as Approved the Membership Request.

#### Access the Invitation email from Shield

1. Once the Shield Admin approves the membership request and assigns a level the system will send an Invitation Email to registered users email

# NYPD SHIELD: Welcome to the NYPD SHIELD program - Saved Email

Email

Related

Dear ARIFUL MONDAL,

Your request for membership in the NYPD SHIELD program has been approved.

Please use your redemption code to set up your account <u>Invitation Code</u>

#### You have opted into the following alerts:

- All Alerts: No (Members would receive all alerts broadcasted)
- Breaking News: Yes (Alerts inform our members of breaking news events. Events
  could include active shooter incidents and terrorist attacks not necessarily confined to
  New York City. This information is based on open source media.)

#### Redeem Invitation Code

1. Access the Email and Click the Invitation Code

### NYPD SHIELD: Welcome to the NYPD SHIELD program - Saved

Email

Email Related

Dear ARIFUL MONDAL,

Your request for membership in the NYPD SHIELD program has been approved.

Please use your redemption code to set up your account Invitation Code

2. The system will navigate to the Redeem Invitation Page on Shield Portal with the Invitation Code already populated for the user ( User must not edit/change/update the code or click any other tabs )

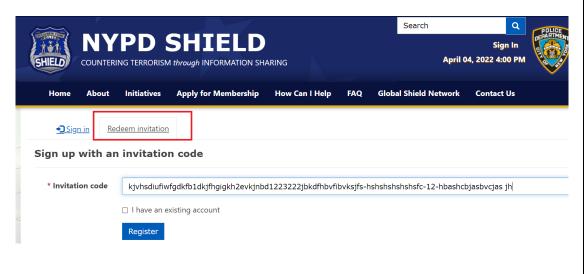

**3.** Click Register – to redeem the code The system will navigate to the Redeem Invitation Page on Shield Portal

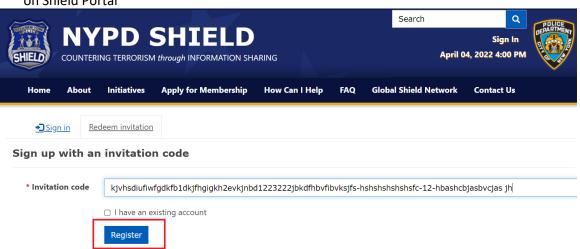

**4.** The system will present the user the ability to use the Sign In/Sign Up using their email

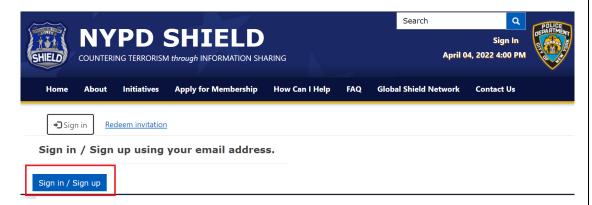

**5.** Upon clicking the Sign In/Sign Up the system will navigate to the newly designed B2C authentication screen

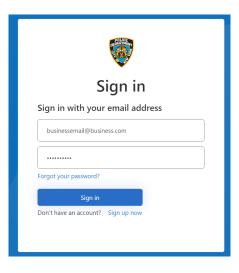

### Registration/Creating New Account

1. As a first time approved user click Sign Up Now

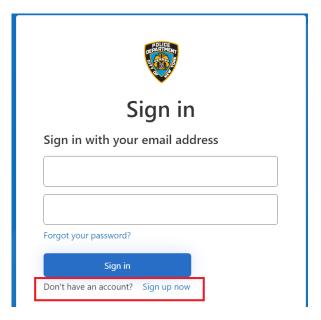

**2.** Input the email used for membership request ( business email) and request for verification code

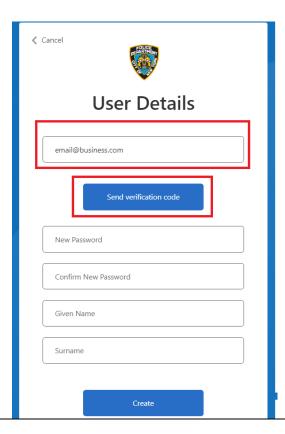

**3.** Login into your email and retrieve the code

Date: Mon, 4 Apr 2022 at 08:54

Subject: NYPD B2C account email verification code

To: < kjacobsebastian@gmail.com>

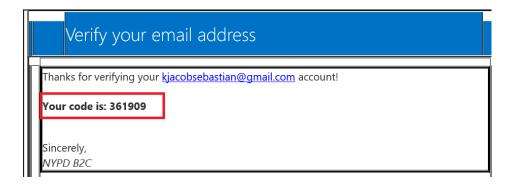

**4.** Enter the code into Verification Code field and Click Verify Code on Shield Portal

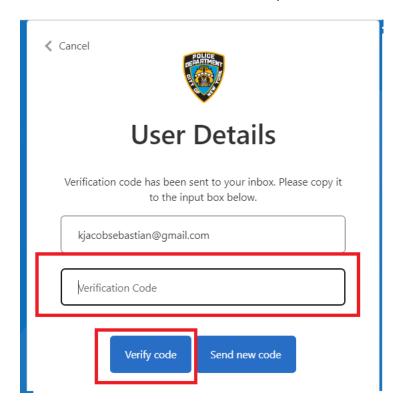

**5.** Once verified enter the password, Given Name and Last Name and Click Create

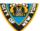

## **User Details**

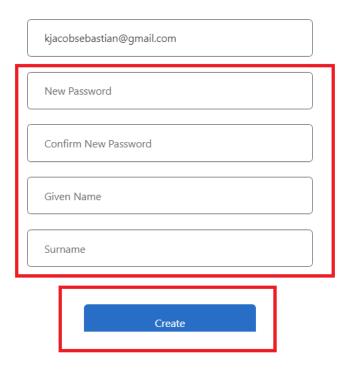

**6.** Once the user clicks Create - System will perform another authorization ( Multifactor Authorization)

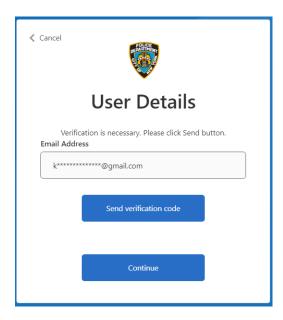

7. Enter the Verification Code and click Verify Code to confirm email

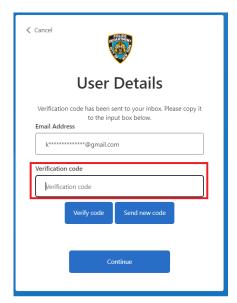

8. Email is successfully verified and the user can click continue and login to the PORTAL

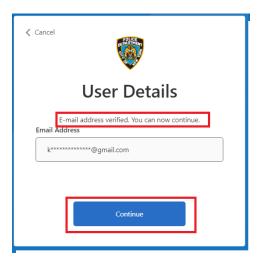

**9.** User Successfully logs into Shield Portal and lands on Profile Page ( User van view Tabs based on the Level Assigned)

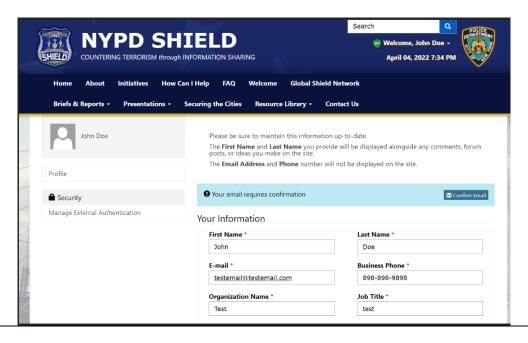